## 2.3 建設工事一般競争入札(特定調達) 基本情報変更届

業者基本情報の変更申請の入力を行います。

「大阪府建設工事一般競争入札(特定調達) 基本情報変更届」画面の呼び出し方

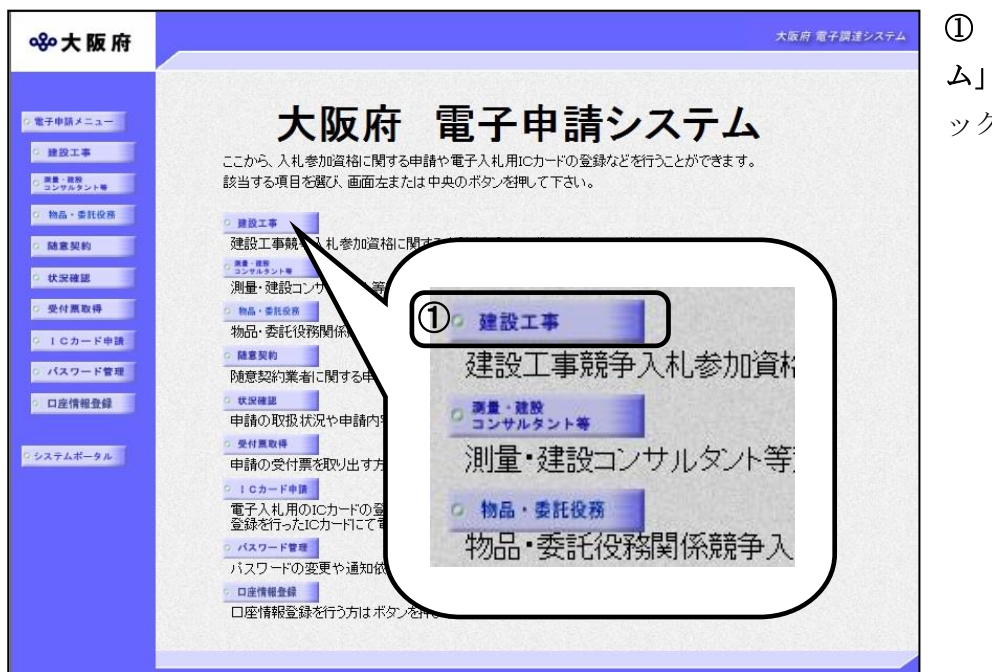

「大阪府 電子申請システ

画面から健設工事をクリ ックします。

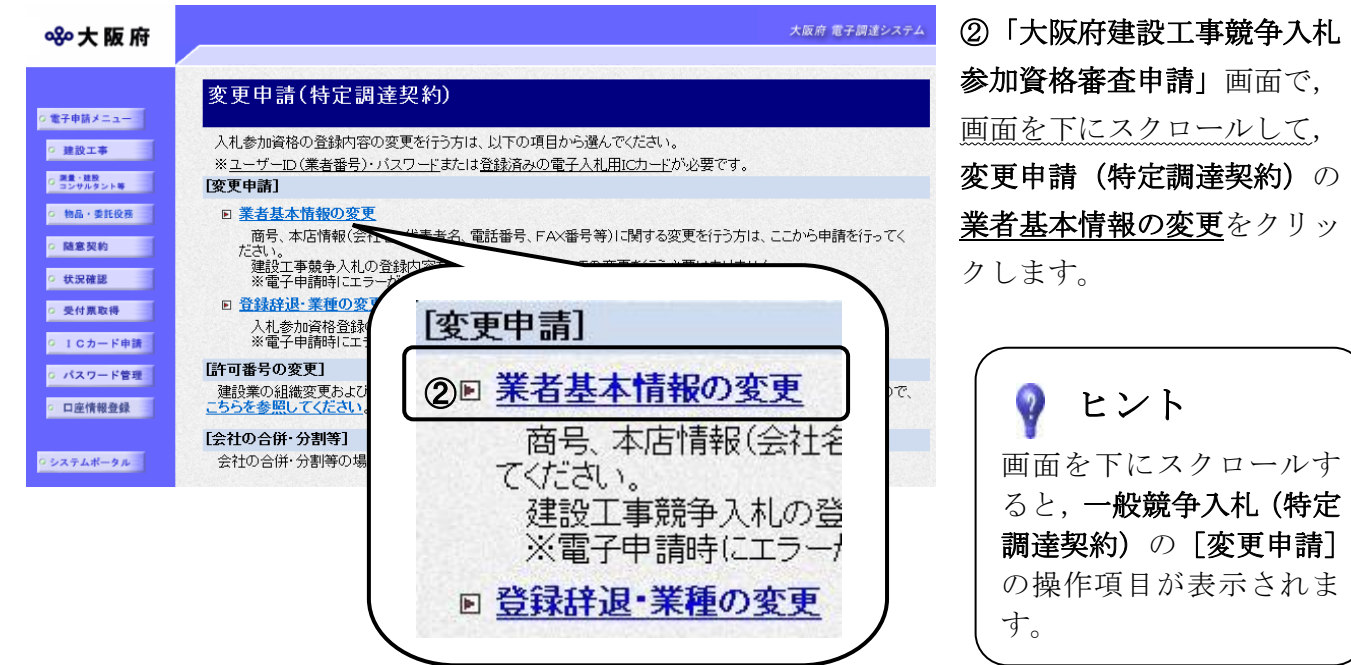

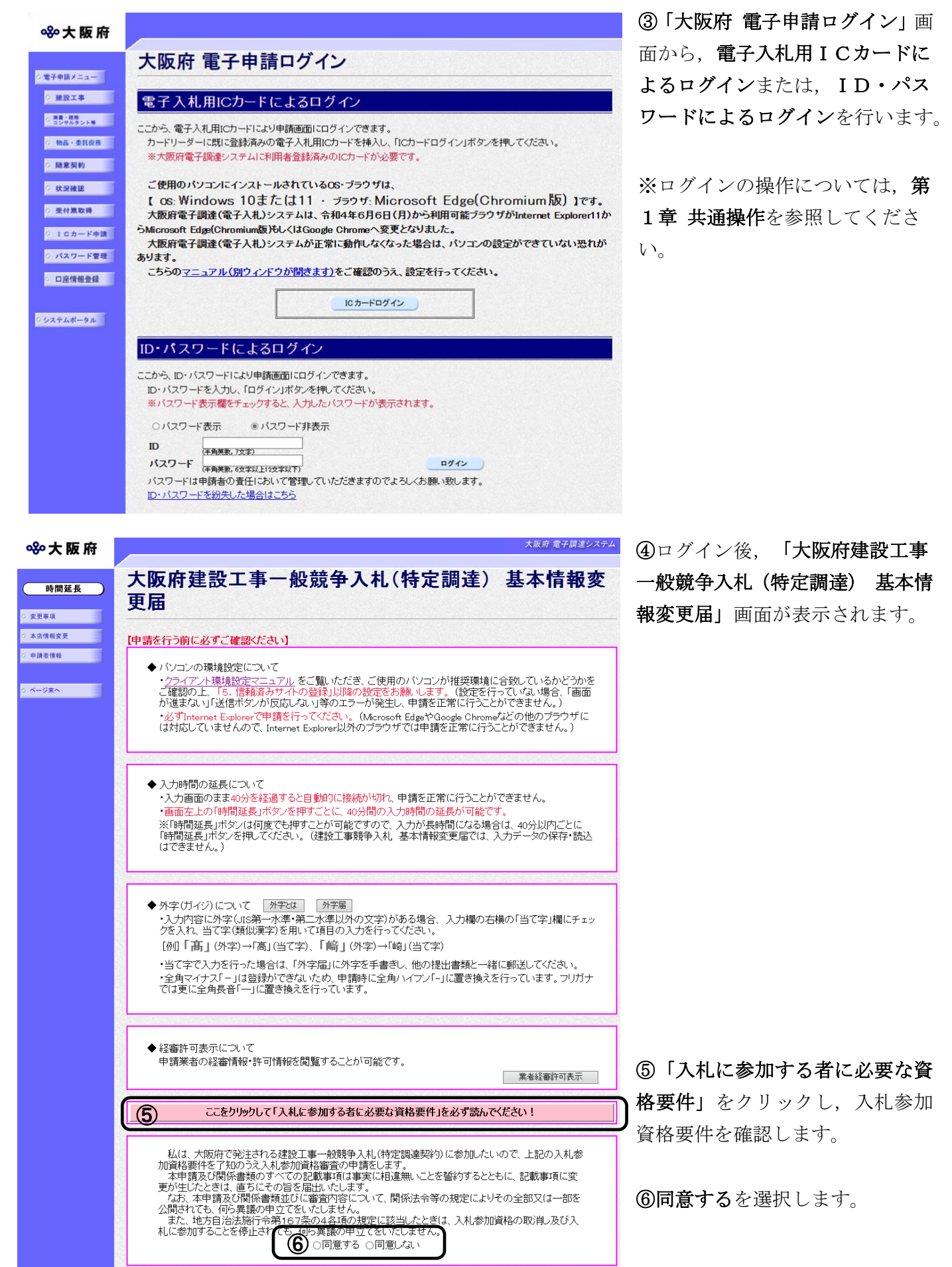

## ◆ 入力時間延長について

入力時間が40分を経過すると,自動的に接続が切れてしまい正常に申請を行うことができ ません。

申請に40分以上かかることが予想される場合は、画面左上の<mark>時間延長</mark>をクリックして40 分間の時間延長を行ってください。(何度でも時間延長は可能です)

# ●経審許可情報について

、<br>|<mark>業者経審許可表示</mark>をクリックすると,申請業者の経審情報・許可情報を閲覧することがで きます。

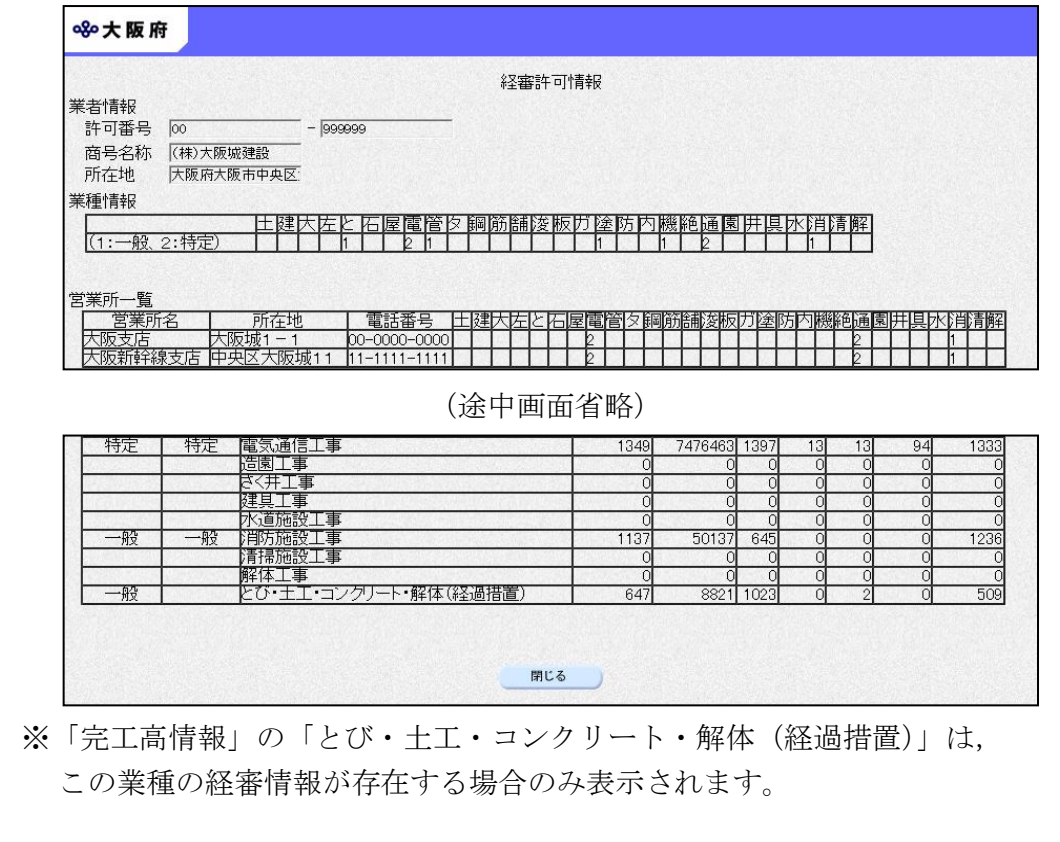

「経審許可情報」画面を閉じる場合は、画面下部の関じるをクリックします。

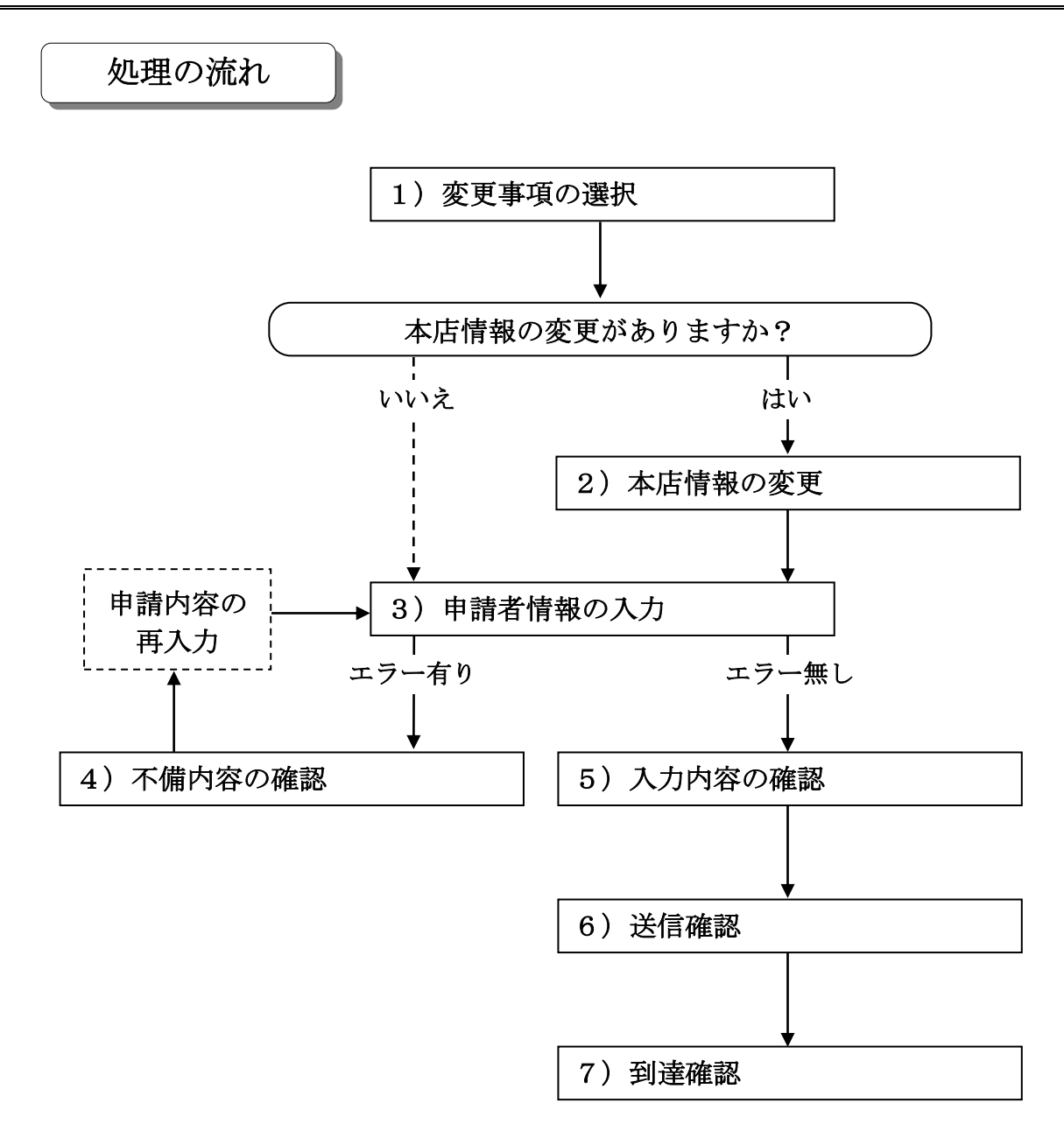

# 1)変更事項の選択

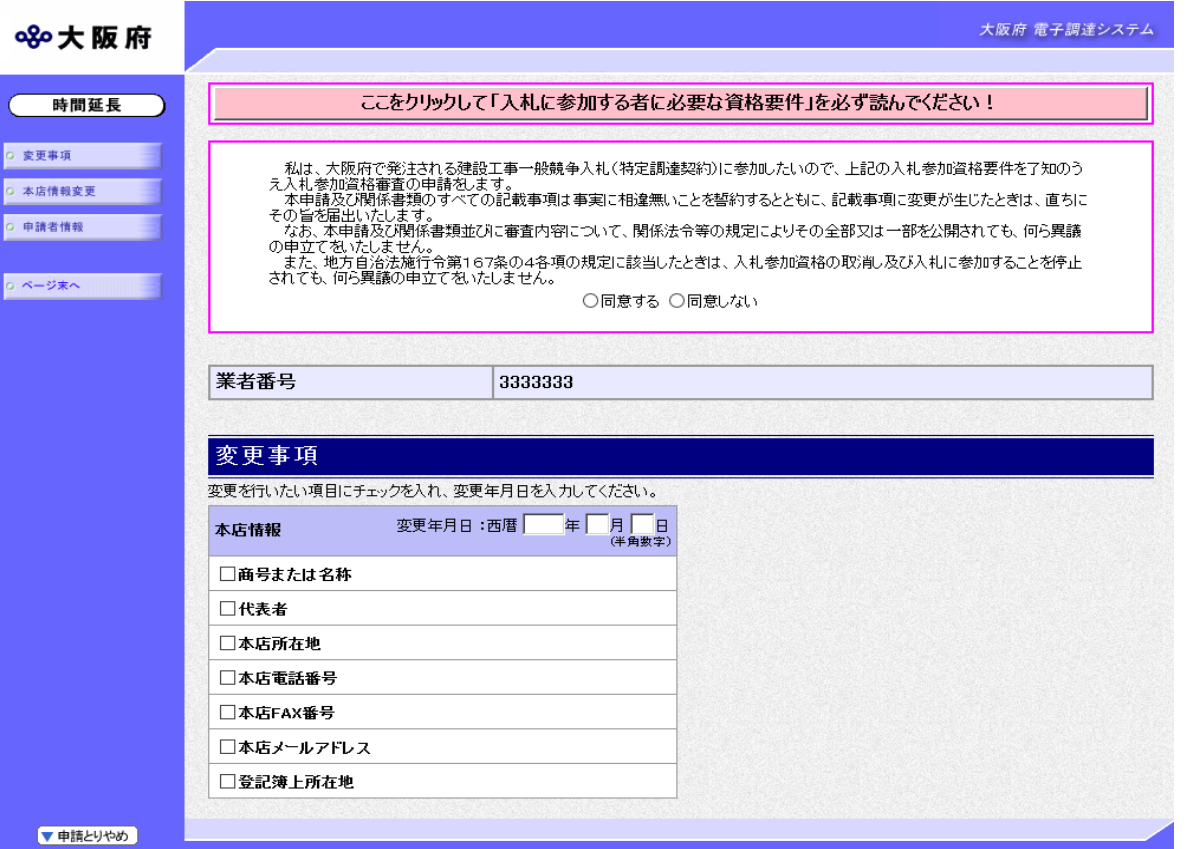

回面左の変更事項をクリックするか、画面右のスクロールバーで下にスクロールして、変更事項 の入力画面を表示します。

変更年月日を入力し,変更する項目にチェックを入れます。

入力後、画面左の本店情報変更をクリックします。

→→2)本店情報の変更へ

2)本店情報の変更

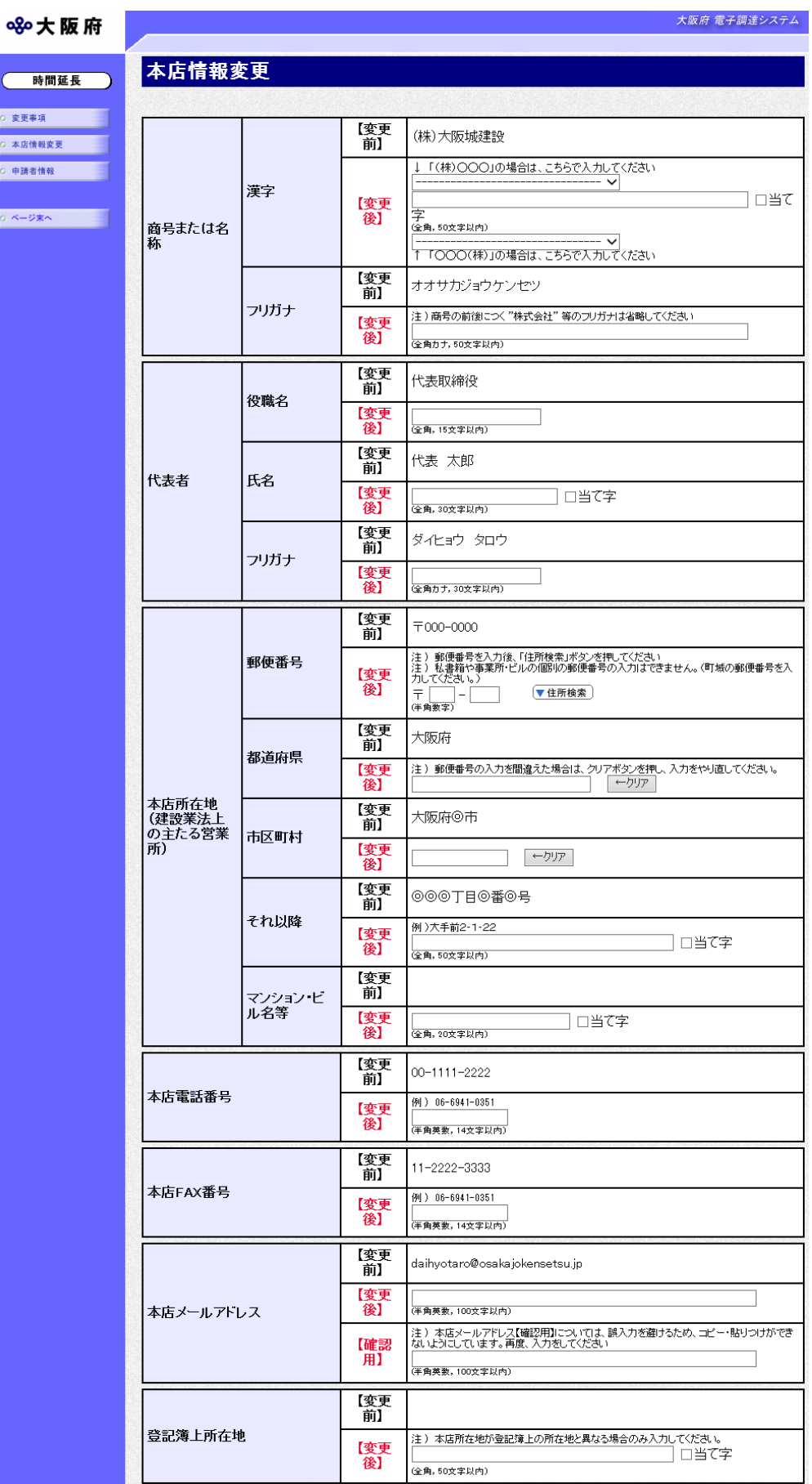

変更が必要な項目の【変更後】欄に,変更内容を入力します。

## ◆ 氏名・フリガナの入力について

代表者の氏名とフリガナを入力する際には、姓と名の間に必ず1文字分の空白を入力して ください。

#### ● 当て字について(外字の運用)

外字とは「IIS第1水準または第2水準以外の文字」です。 代表的な外字の例として,以下のようなものがあります。

#### 「髙」「﨑」「吉」

外字については,本システム上で取り扱えません。 外字を含んだ名称等を申請する場合は,次の操作等が必要となります。 ①当て字による項目入力 ②入力欄右横の当て字にチェックを入れ,他の申請内容入力後,申請の送信 ③申請の送信後ただちに外字届を作成し,他の提出書類と一緒に郵送 ※外字届は、画面上部の【◆外字(ガイジ)について】欄の外字届をクリックし, 表示・印刷します。

なお、全角マイナス「ー」は登録できない為、申請時に全角ハイフン「-」に置き換えを 行っています。フリガナではさらに全角長音「ー」に置き換えを行っています。

※これまでのシステムで外字を用いて申請していた名称,所在地,氏名等はカタカナに変 換されていますので,【変更後】欄に適切な当て字で変更入力し,入力欄右横の当て字 をチェックして, 画面上部のA牛届をクリックし外字届を作成·郵送してください。

● 住所検索ボタン

本店所在地の郵便番号を入力後,▼住所検索をクリックすると,「住所検索結果選択」画 面が表示されます。

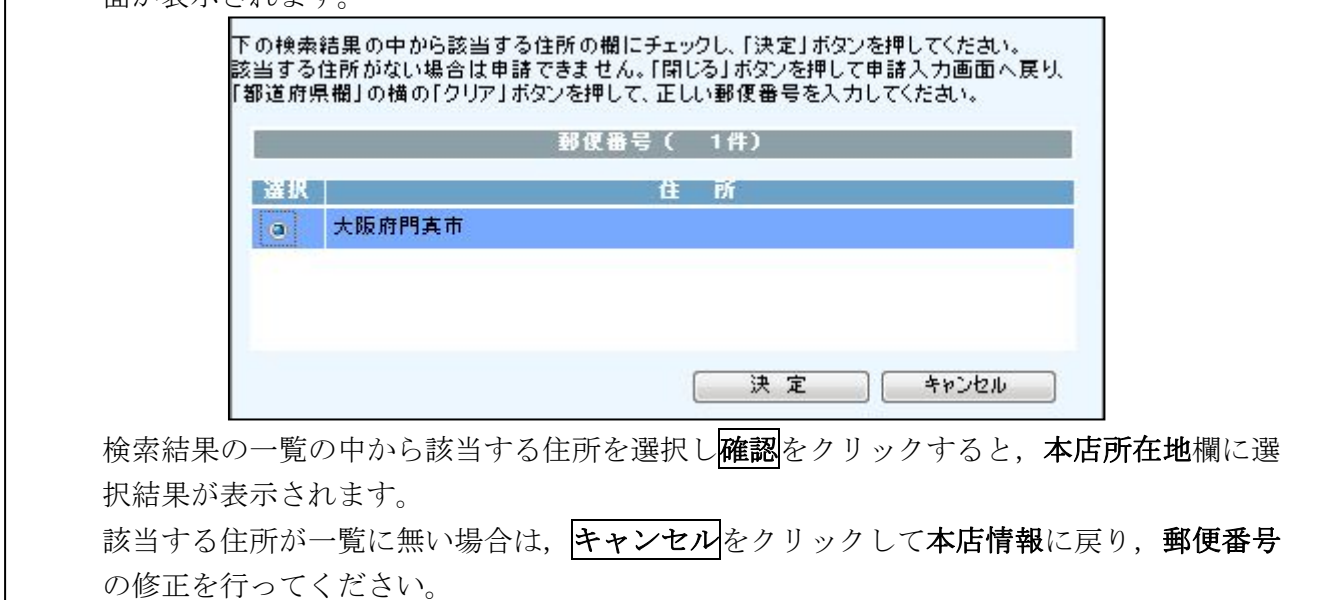

入力後、画面左の申請者情報をクリックします。

→→3)申請者情報の入力へ

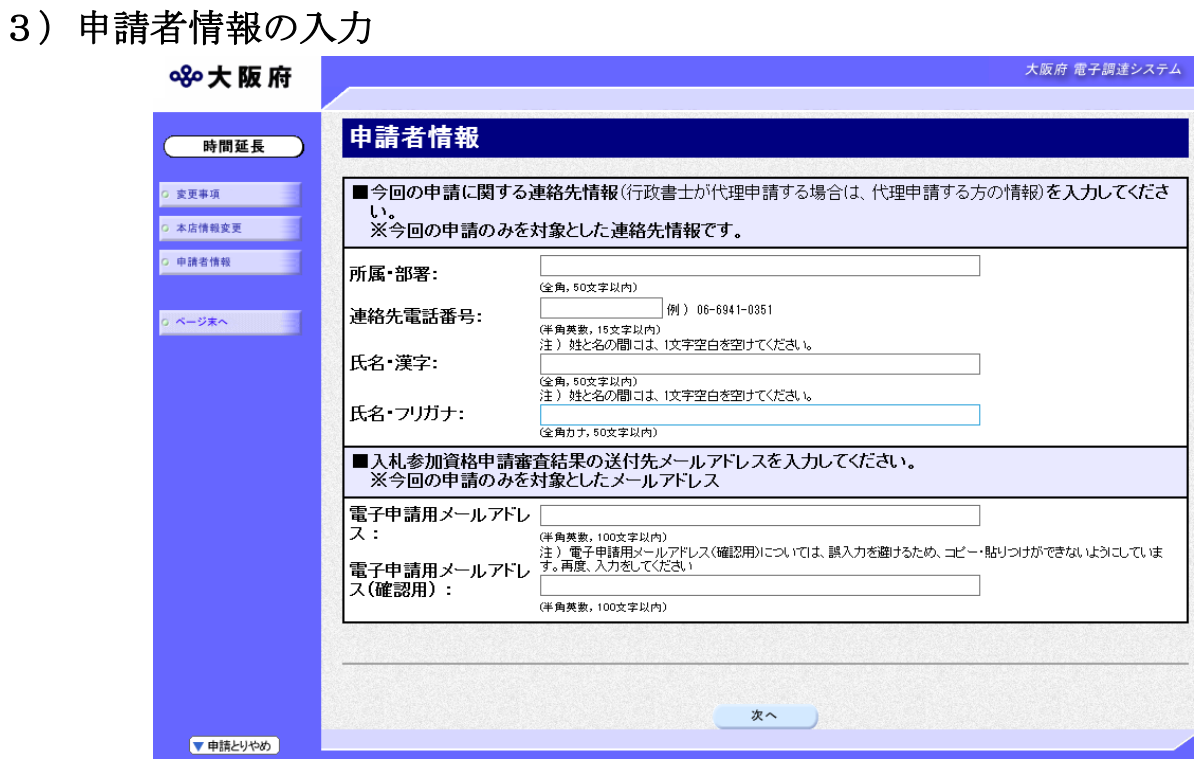

今回の申請で申請内容を入力した人の情報を入力します。

#### ● 氏名の入力について

氏名・漢字と氏名・フリガナを入力する際には、姓と名の間に必ず1文字分の空白を入力 してください。

#### ◆ 電子申請用メールアドレスについて

電子申請用メールアドレスで指定したアドレスは,受付結果通知や入札参加資格申請審査 結果等の電子申請の状態遷移を通知するメールの送付先となります。

- ※電子申請用メールアドレスは、この後変更ができませんので、入力間違いの無いよう注 意してください。
- ※電子申請用メールアドレス(確認用)については、誤入力を避けるため、コピー・貼り つけができないようにしています。再度,入力をしてください。

入力後、次のいずれかの操作を行います。

- ◆申請内容を送信する場合は、画面下の次へをクリックします。
	- 入力内容に不備が有る場合→→4)不備内容の確認へ
	- 入力内容に不備が無い場合→→5)入力内容の確認へ
- ◆再度変更内容を入力する場合は、画面左のボタンの中から変更が必要な項目のボタンをクリッ クし,各変更入力の操作に戻ります。

#### 申請とりやめボタン

画面左下の申請とりやめをクリックすると,入力した情報をすべて取り消し,「大阪府 電 子申請システム」画面に戻ります。

4)不備内容の確認

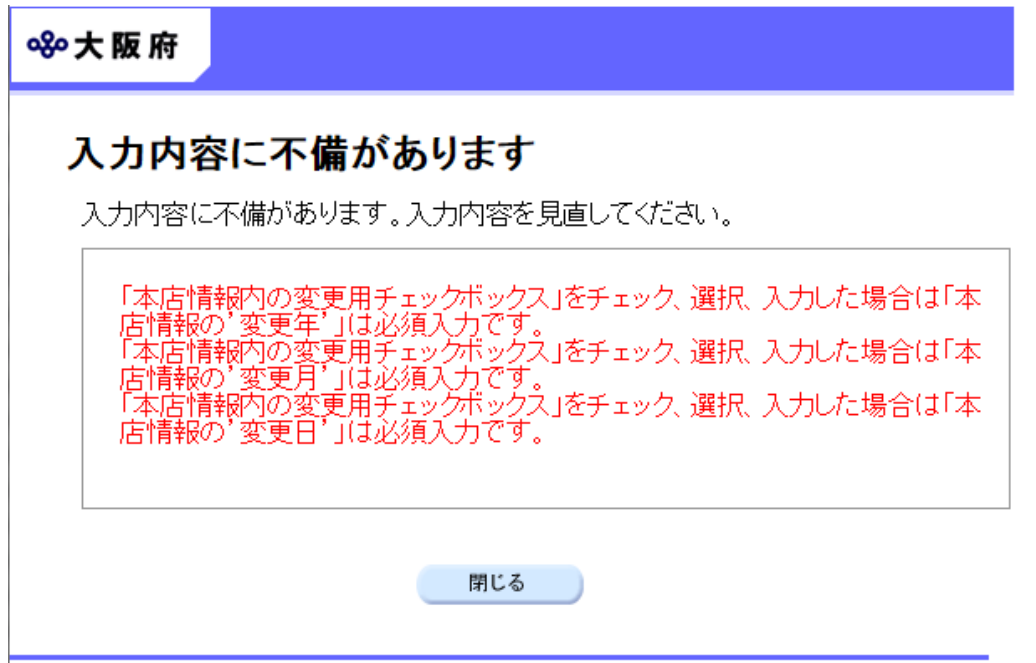

入力した内容に不備があった場合はエラーとなり,上図のような画面が表示されます。 表示された不備内容を確認後, 閉じるをクリックし,「大阪府建設工事一般競争入札(特定調達) 基本情報変更届」画面で入力内容の見直し・再入力を行ってください。

## ◆ 経審・許可情報との照合チェックについて 入力した内容は経審・許可情報と照合され,一致しない場合はエラーとなります。

#### ● 経審・許可情報の更新中によるエラーについて

許可行政庁(例:府建築振興課)へ変更等の申請後,経審·許可情報が反映されるまで時間 がかかります。このため,反映される前に申請を送信すると,経審・許可情報との照合不 一致によりエラーとなりますが,急を要する場合には,変更を証明できるものを送付して いただく必要があります。

# 5)入力内容の確認

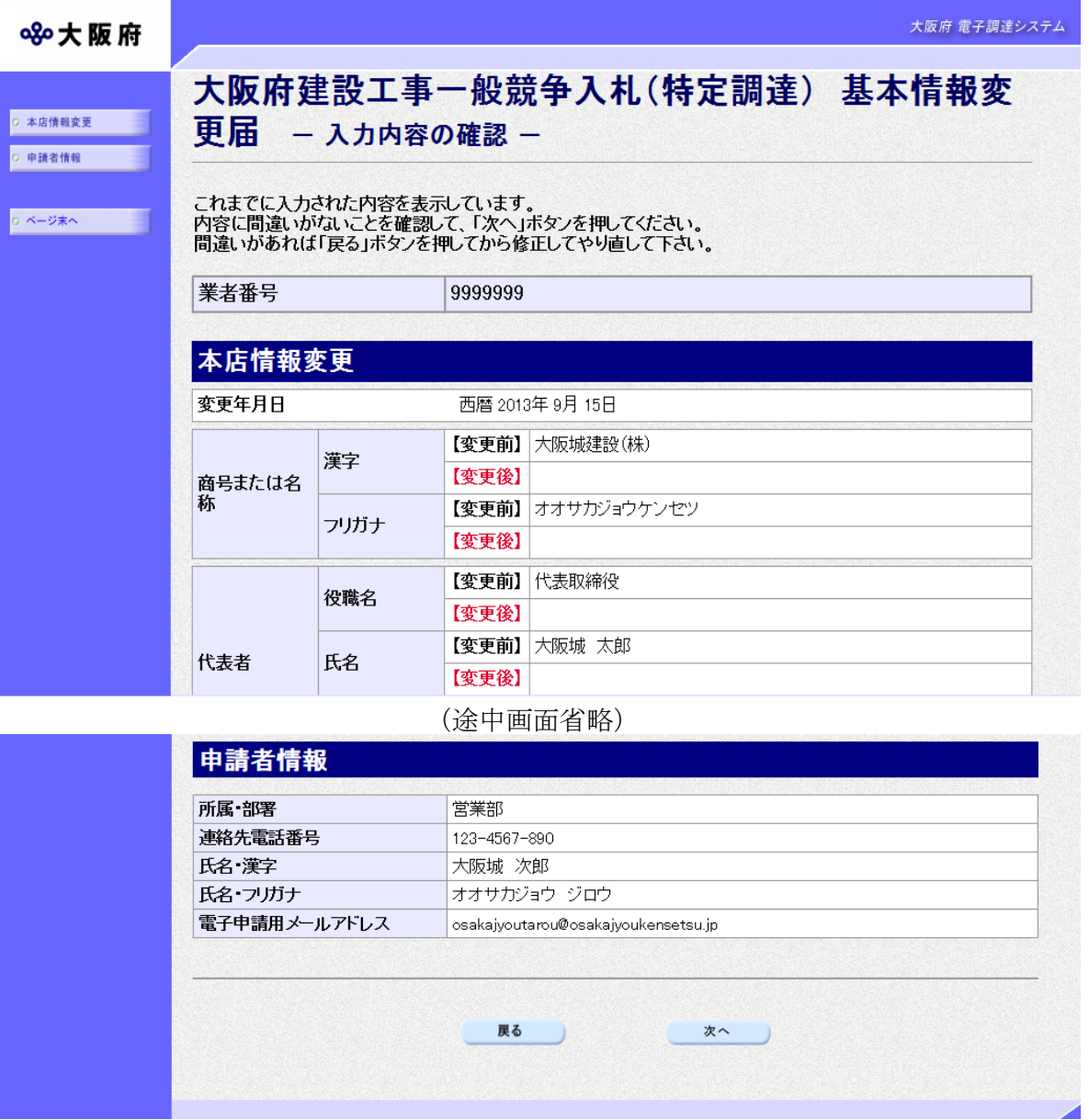

「大阪府建設工事一般競争入札(特定調達) 基本情報変更届」画面で入力した情報の確認を行い ます。

確認後,画面左の<mark>ページ末へ</mark>をクリックするか画面右のスクロールバーを使って、画面最下部を 表示し,次のいずれかの操作を行います。

- ◆入力内容を送信する場合は、画面下の及へをクリックします。 →→6)送信確認へ
- ◆入力内容を修正する場合は、画面下の及るをクリックします。
	- →→1)変更事項の選択 等へ

6)送信確認

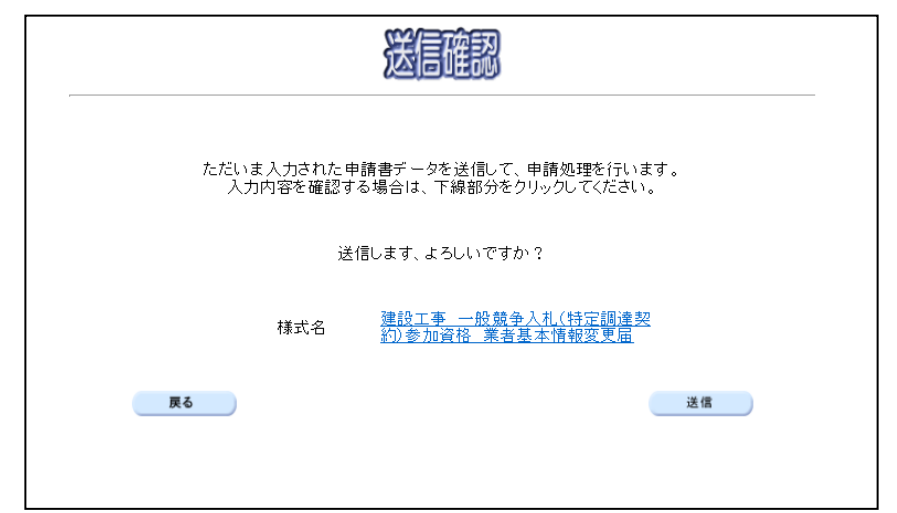

- ◆申請を送信する場合は、送信をクリックします。
	- →→7)到達確認へ
- ◆送信をキャンセルする場合は、反るをクリックします。
	- →→5)入力内容の確認へ
- ◆送信前に申請内容を確認する場合は, 建設工事 一般競争入札 (特定調達契約) 参加資格 業者 基本情報変更届をクリックします。クリックすると,「建設工事 一般競争入札(特定調達契約) 参加資格 業者基本情報変更届」画面が表示されます。

表示内容を印刷する場合は、画面下の 印刷をクリックします。

「建設工事 一般競争入札 (特定調達契約) 参加資格 業者基本情報変更届」画面を閉じる場合 は、画面下の<mark>閉じる</mark>をクリックします。

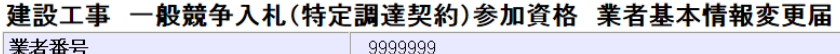

業者番号

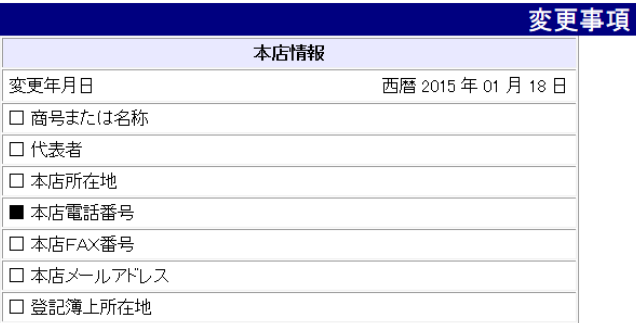

(途中画面省略)

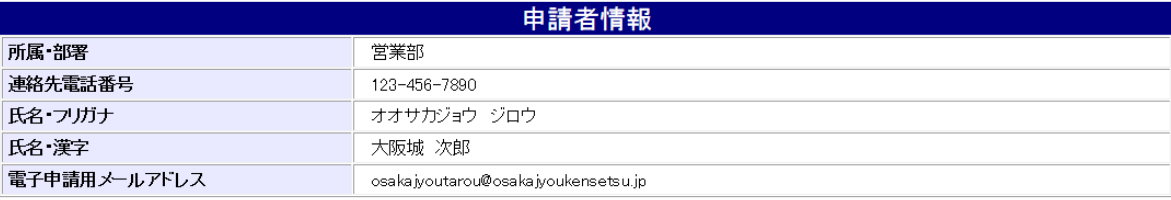

印刷

閉じる )

## 7)到達確認

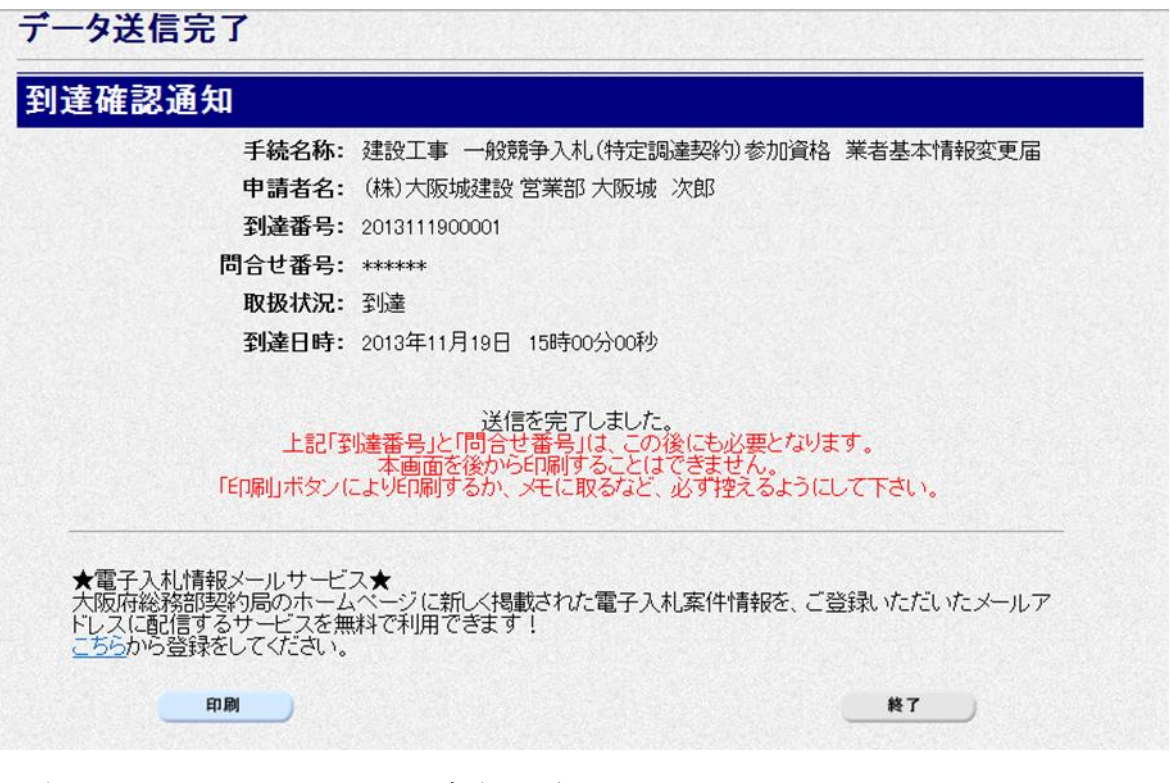

データの送信が完了すると、到達確認通知が表示されます。 内容を確認し、画面下の印刷をクリックして印刷を行います。 印刷処理後, 終了がクリック可能となりますので、終了をクリックして「大阪府 電子申請シス テム」画面に戻ります。

#### ● 到達確認通知内容の控え

到達確認通知の到達番号と問合わせ番号は,この後の取扱状況を照会する時などに必須とな りますので、内容を確認の上<mark>印刷</mark>をクリックして印刷するかメモを取るなどして、必ず控え をとるようにしてください。

## ◆ 送信完了後の処理の流れ

データ送信完了後,大阪府において送信されたデータに基づいて申請の受付確定処理が行わ れます。郵送書類が必要な場合は,書類の到着後に受付確定処理が行われます。 受付確定処理が終われば,申請者情報で指定した電子申請用メールアドレスに通知が届きま す。なお現在の処理状況は、「申請取扱状況確認」画面で確認できます。 ※「申請取扱状況確認」画面については、第3章 1.状況確認を参照してください。